# **Frequently Requested Information to Troubleshoot Optical Issues**

**Document ID: 65100**

# **Contents**

**Introduction Prerequisites** Requirements Components Used Conventions

ONS 15454 Multi−service Provisioning Platforms (MSPP) 15454 Outage Data Collection Tech−support.exe Current Alarms **Conditions History**  Audit Log Network Diagram Circuit List Node Database Backup Inventory List CTC Software Version Performance Tab (Monitoring) ONS 15454 Multi−service Transport Platforms (MSTP) Metro Planner File ONS 15454 Multi−Layer (ML) Card **ONS 15530/15540 Related Information Introduction**

This document provides information that customers often request in order to effectively troubleshoot their network issues. The information that customers request can vary based on the severity of the issue.

# **Prerequisites**

# **Requirements**

There are no specific requirements for this document.

# **Components Used**

This document is not restricted to specific software and hardware versions.

The information in this document was created from the devices in a specific lab environment. All of the devices used in this document started with a cleared (default) configuration. If your network is live, make sure that you understand the potential impact of any command.

# **Conventions**

Refer to Cisco Technical Tips Conventions for more information on document conventions.

# **ONS 15454 Multi−service Provisioning Platforms (MSPP)**

## **15454 Outage Data Collection**

In order to troubleshoot an outage, you must collect the diagnostic files and list of failed circuits during the outage. You can collect the other items listed in this section after the outage clears.

Identify which circuits failed, and gather detailed information about the source and destination of each circuit. Select the **Circuits** tab and save the circuit list in the HTML format. Highlight the failed circuits. Save the file. The suggested file name is failed\_circuits.html.

Collect detailed information on the source, destination and route on several of the failed circuits. Complete these steps:

- 1. Select one of the failed circuits from the Circuits list.
- 2. Click **Edit**.
- 3. Check the **Show Detailed Map** check box.
- 4. Use the PRINT SCRN key to capture the screen that displays the detailed circuit map.
- 5. Save the screen capture file as **failed\_curcuit\_x.jpg**, where x represents the number to identify the failed circuit.
- 6. Repeat Steps 1 through 5 for each failed circuit.

Figure 1 indicates the procedure to troubleshoot the issue.

#### **Figure 1 Flow Chart**

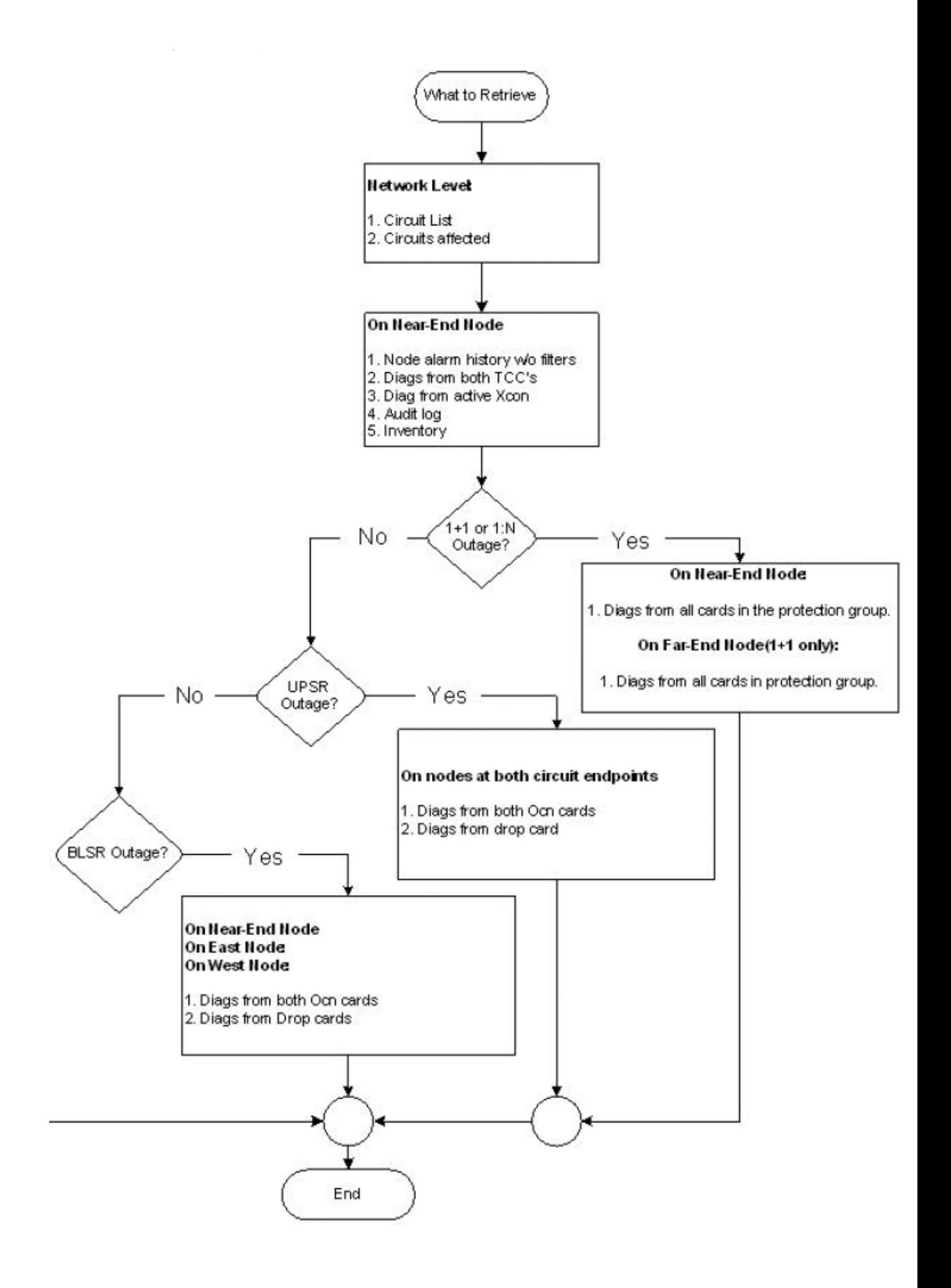

## **Tech−support.exe**

Cisco TAC provides the **Tech−support.exe** utility.

**Tech−support.exe** is a command line utility that enables you to retrieve diagnostic information from Cisco ONS 15454/SONET, 15454/SDH and 15327 nodes. You can retrieve diagnostics or debug information from any card that is plugged into the node. The **Tech−support.exe** utility eliminates the need to manually establish a telnet connection to the card and type the commands. **Tech−support.exe** requires IP connectivity between the node and the PC, either directly or through a GNE. Close any active telnet session to the node before you run this utility.

In an ENE/GNE scenario, if the nodes run 3.XX software, you must disable the firewall on ENEs for the script to work.

The format to run **Tech−support.exe** is:

```
tech−support.exe −−user "username" −−pass "password" −−all IP address nodename_diagnostic.cms
```
**Note:** Replace *username*, *password*, and *IP address* with the user name, password and IP address that you use.

Note: Here is a description of the parameters:

### **−−user "username"** •

This parameter is optional unless you have secured SUPERUSER access with a non−standard user name. This option is only applicable to versions 2.3.3, 3.2.1 and later for ONS 15454 and 3.30 and later for ONS 15327. The default username applies to all other versions. Username must be double−quoted.

### **−−pass "password"** •

This parameter is optional unless you have secured SUPERUSER access with a password. This option is only applicable to versions 2.3.3, 3.2.1 and later for ONS 15454, and 3.30 and later for ONS 15327. The default password applies to all other versions. Password must be double−quoted.

### **−−slot <slot\_numbers>** •

This parameter is optional. This parameter contains a comma−separated list of slot numbers from which you can retrieve diagnostic information. By default, you can retrieve diagnostics only from active and standby TCCs on 15454 nodes, and active and standby XTCs on 15327 nodes. You can use this option to override the default behavior and retrieve diagnostics from user−specified slots.

**−−all** •

This parameter is optional, and retrieves diagnostic information from all the slots provisioned in the NE.

```
−−network
•
```
This parameter is optional, and collects IP diagnostic information from every node in the DCC domain.

### **−−gateway** *GNE hostname or IP Address* •

This parameter is optional. Use this option to reach an ENE through a GNE that has a firewall enabled and runs proxy server. This parameter applies to version 3.30 and later.

```
Tech−Support.exe cet−126 mydiagfile
Tech−Support.exe −−user "administrator" −−pass "admino15%" 10.92.58.128 diag_128
Tech−Support.exe −−slots 14,16 rio−21 diagfile
Tech−Support.exe −−network cet−126 diagfile
Tech−Support.exe −−user Admin −−pass abcd −−gateway 10.77.30.234
 −−all 10.77.30.235 diag_235
```
### **Current Alarms**

- Ensure that no filters are in service, and that all severity tabs are checked.
- Ensure that the NUM and REF columns appear. Right click on the label bar, and select **Show**.
- Name the file *nodename***\_alarms.html**.

#### **Figure 2 Alarms**

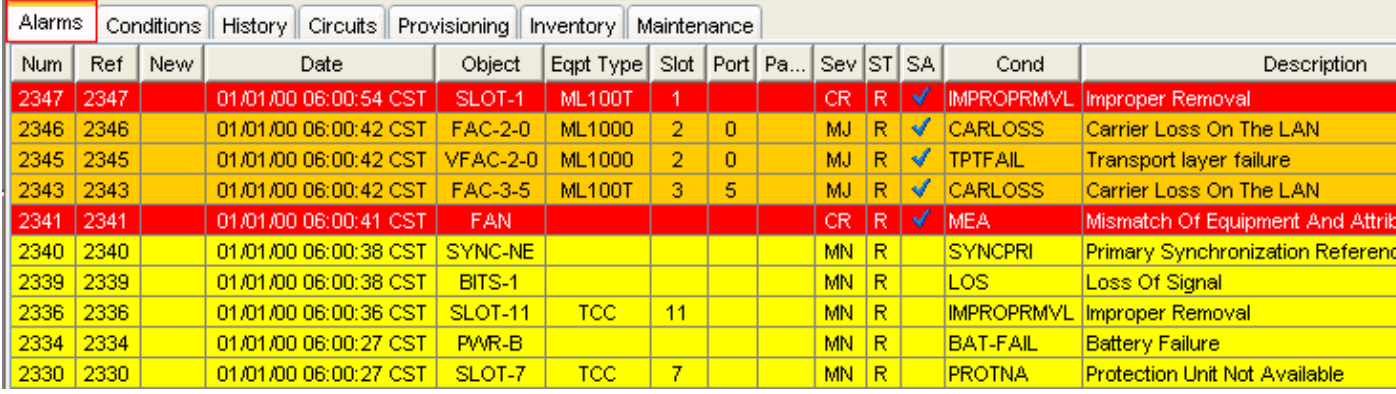

### **Conditions**

- Ensure that no filters are in service, and that all severity tabs are checked.
- Name the file *nodename***\_conditions.html**

#### **Figure 3 Conditions**

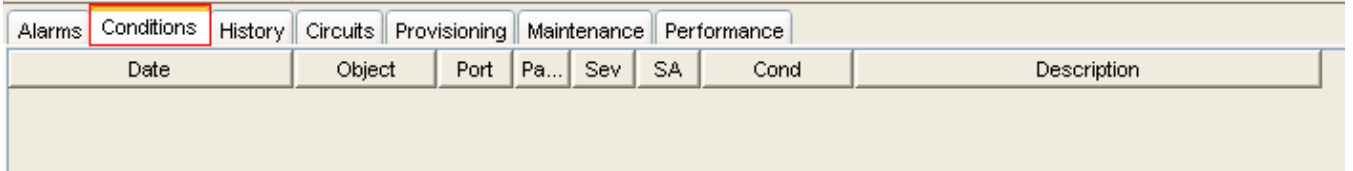

### **History**

- Ensure that no filters are in service, and that all severity tabs are checked.
- Ensure that the NUM and REF columns appear.
- Name the file *nodename***\_history.html**.

#### **Figure 4 History**

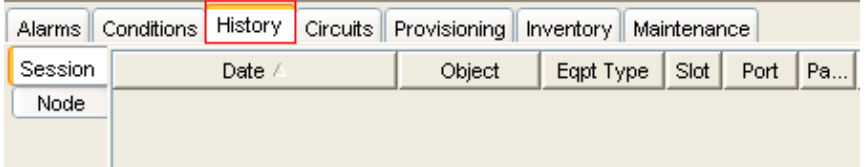

# **Audit Log**

Select **Maintenance > Audit** in the shelf view to access the audit log (see Figure 5).

- Ensure that all columns appear.
- Name the file *nodename***\_audit.html**.

### **Figure 5 Audig Log**

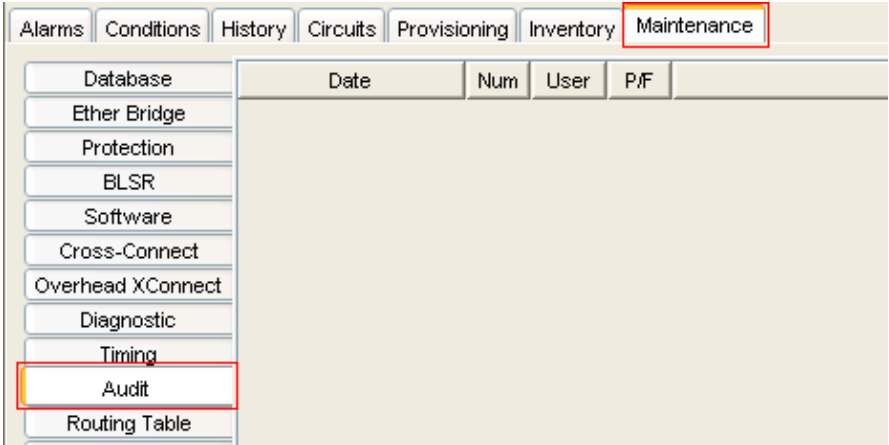

### **Network Diagram**

A screen capture from the Network View is helpful, but does not include everything necessary to troubleshoot the network.

The network diagram requires:

- IP addresses
- Subnet masks
- Network topology
- Cards/ports for each span

If your network uses the Bidirectional Line Switch Ring (BLSR) topology, identify which cards are East−oriented and which cards are West−oriented.

Name the file *nodename*\_diagram.xxx, where xxx represents the file type used.

## **Circuit List**

Click the **Circuits** tab. Name the file *nodename***\_circuits.html**.

### **Figure 6 Circuit List**

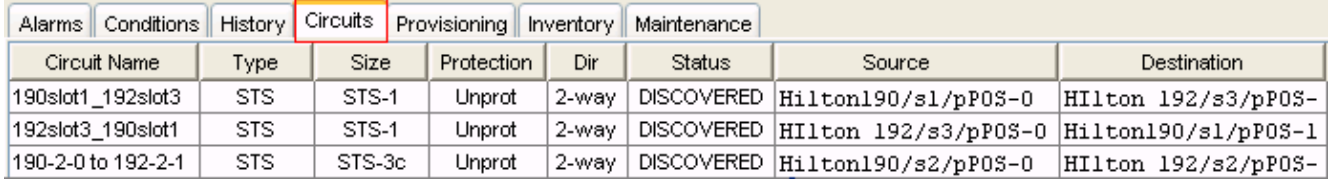

## **Node Database Backup**

Select the **Maintenance** tab, and click **Backup** in the Database section in the shelf view.

Name the file *nodename***\_backup.dat**.

### **Figure 7 Database Backup**

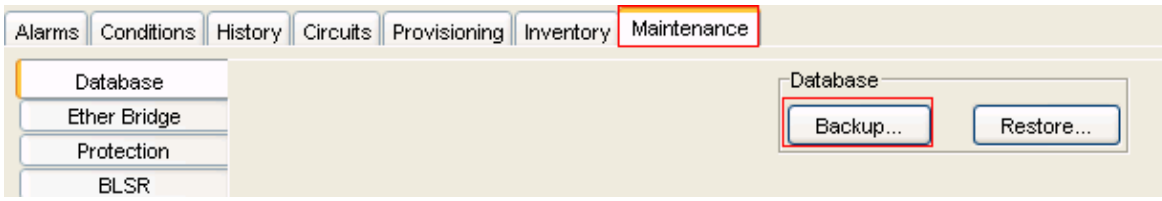

## **Inventory List**

Click the **Inventory** Tab. Name the file *nodename***\_inventory.html**.

### **Figure 8 Inventory**

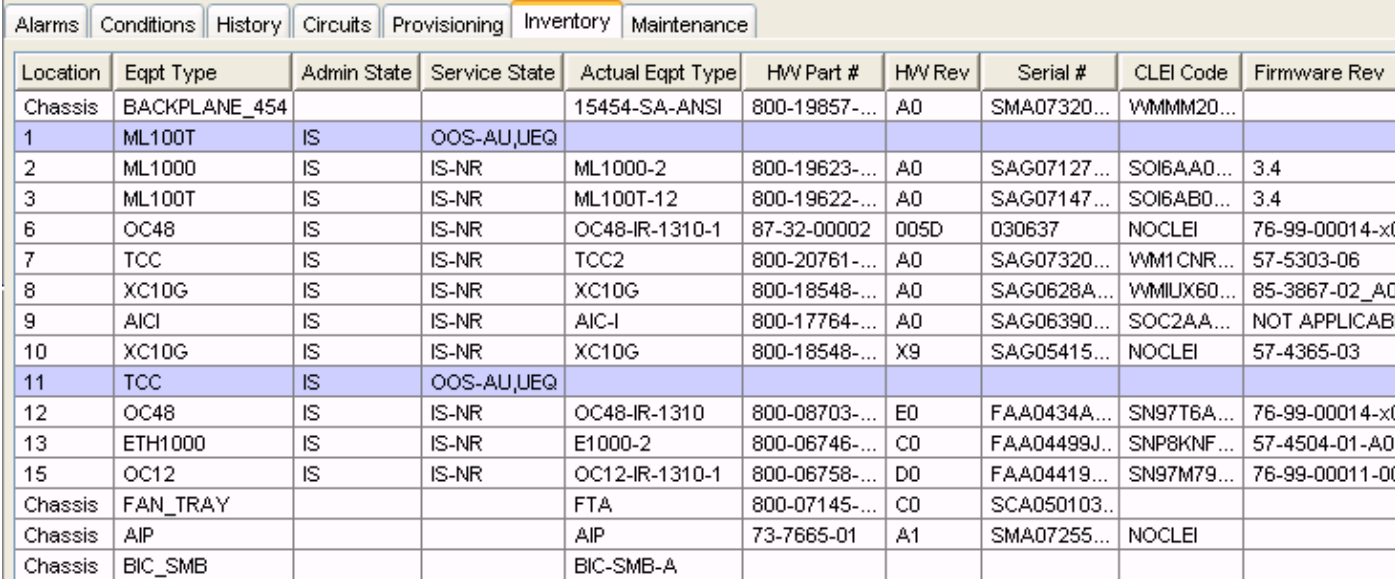

## **CTC Software Version**

You can find the CTC software version in the left side top section of the shelf view (see Figure 9). Name the file *nodename***\_CTC.html**.

**Figure 9 Software Version**

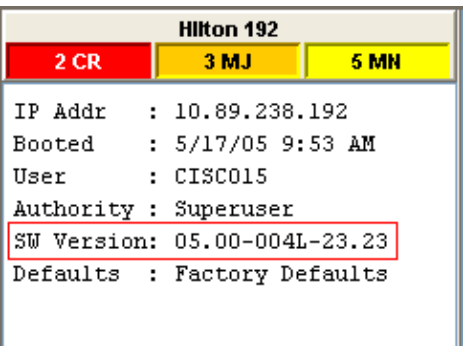

# **Performance Tab (Monitoring)**

Click the **Performance** tab in the card view. Name the file *nodename***\_cardxxyy\_performance.html**, where xx represents the slot number, and yy represents the port number.

**Figure 10 Performance**

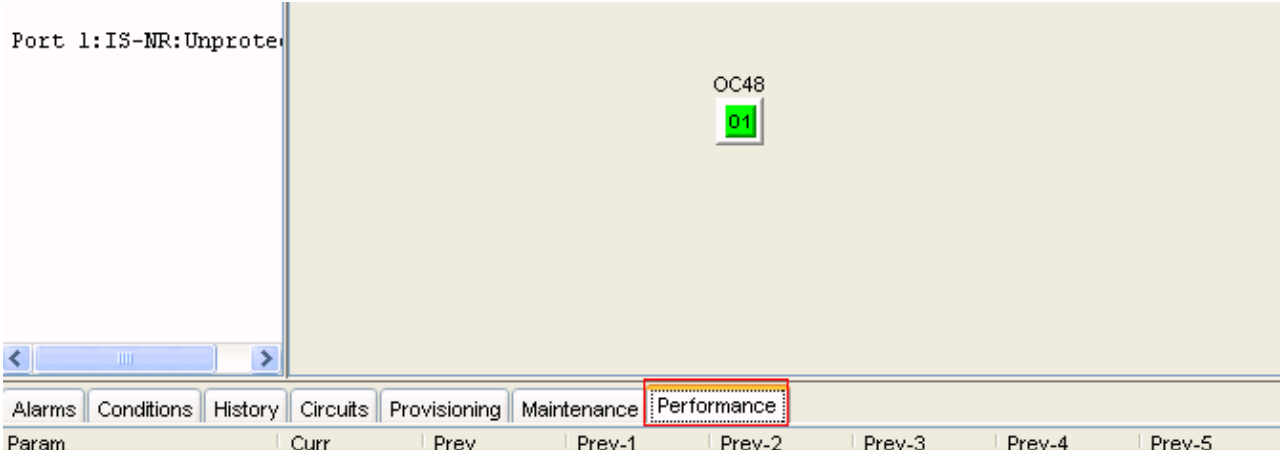

# **ONS 15454 Multi−service Transport Platforms (MSTP)**

In order to troubleshoot issues, you must collect all items listed in the ONS 15454 Multi−service Provisioning Platforms (MSPP) section, and the Metro Planner file.

### **Metro Planner File**

The Cisco Metro Planner software package generates a Metro Planner file for each 15454 MSTP node in the network configuration. The Metro Planner file is usually available from the network configuration designer.

# **ONS 15454 Multi−Layer (ML) Card**

In order to troubleshoot issues, you must collect all items listed in the ONS 15454 Multi−service Provisioning Platforms (MSPP) section in addition to:

- **show tech** command output
- **show log** command output
- **show cdp neigh** command output

# **ONS 15530/15540**

Gather these items:

- **show tech** command output
- **show log** command output
- **show alarm** command output

# **Related Information**

#### • **Technical Support & Documentation − Cisco Systems**

Contacts & Feedback | Help | Site Map

© 2013 − 2014 Cisco Systems, Inc. All rights reserved. Terms & Conditions | Privacy Statement | Cookie Policy | Trademarks of Cisco Systems, Inc.

Updated: Jan 05, 2006 Document ID: 65100